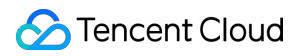

# **TencentDB for Redis Getting Started Product Documentation**

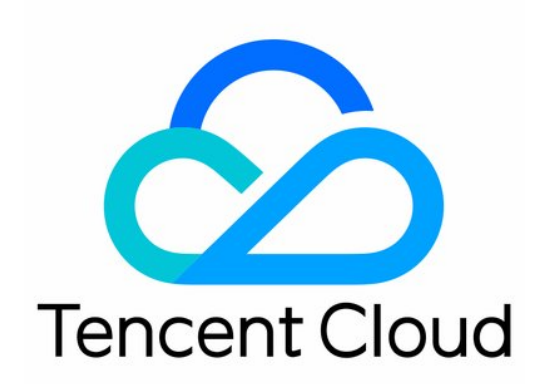

#### Copyright Notice

©2013-2019 Tencent Cloud. All rights reserved.

Copyright in this document is exclusively owned by Tencent Cloud. You must not reproduce, modify, copy or distribute in any way, in whole or in part, the contents of this document without Tencent Cloud's the prior written consent.

Trademark Notice

### **C** Tencent Cloud

All trademarks associated with Tencent Cloud and its services are owned by Tencent Cloud Computing (Beijing) Company Limited and its affiliated companies. Trademarks of third parties referred to in this document are owned by their respective proprietors.

#### Service Statement

This document is intended to provide users with general information about Tencent Cloud's products and services only and does not form part of Tencent Cloud's terms and conditions. Tencent Cloud's products or services are subject to change. Specific products and services and the standards applicable to them are exclusively provided for in Tencent Cloud's applicable terms and conditions.

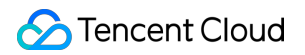

### **Contents**

#### [Getting Started](#page-3-0)

- [Creating Database Instances](#page-3-1)
- [Creating TencentDB for Redis Instance](#page-5-0)
- [Connecting to Database Instances](#page-7-0)
- [Connecting to TencentDB for Redis over Public Network](#page-9-0)

# <span id="page-3-1"></span><span id="page-3-0"></span>Getting Started Creating Database Instances

Last updated:2020-04-17 10:55:09

# Operation Scenarios

This document describes how to create an instance in the TencentDB for Redis Console.

# Directions

### **Creating an instance**

- 1. Log in to the [TencentDB for Redis Console](https://console.cloud.tencent.com/redis) and select **Instance List** on the left sidebar.
- 2. Click **Create Instance** and enter the parameters as required.

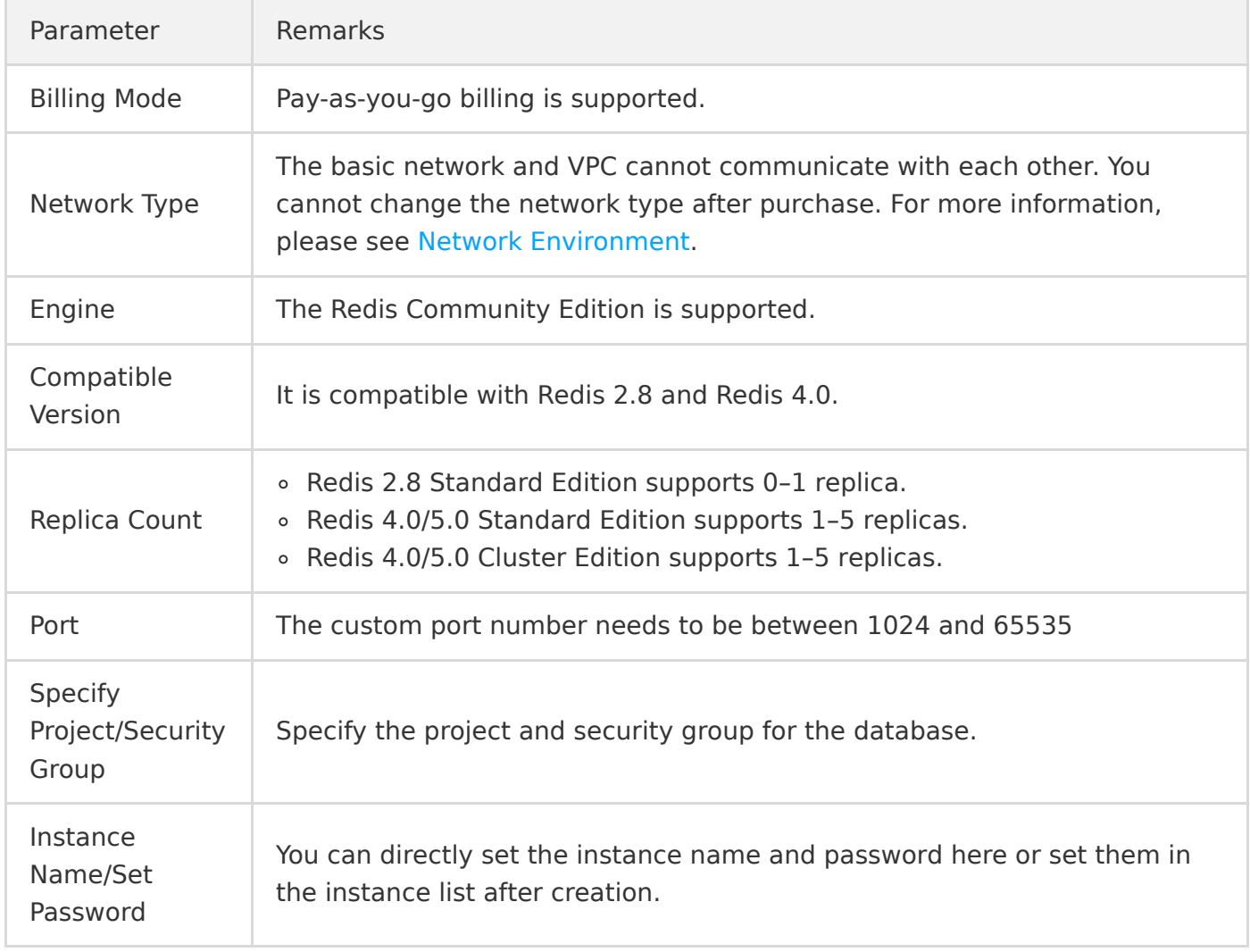

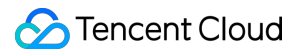

- 3. After confirming that everything is correct, click **Buy Now**. For detailed pricing of each edition, please see [Product Pricing.](https://intl.cloud.tencent.com/document/product/239/9894)
- 4. Return to the instance list. After the status of the instance is displayed as **Running**, it can be used normally.

### **Renaming an instance**

In the **Instance ID / Name** column in the instance list, click the small icon below to rename the instance.

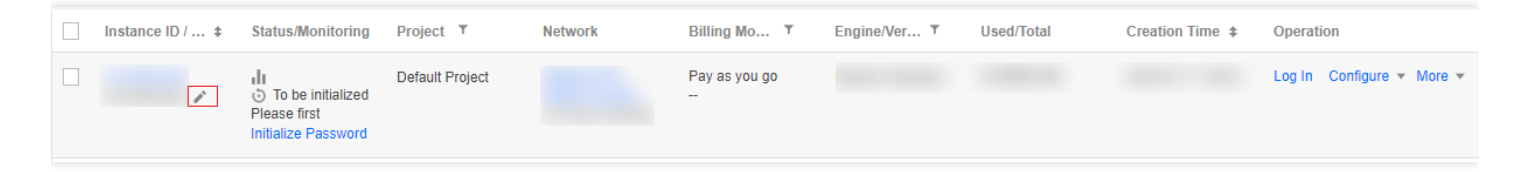

# <span id="page-5-0"></span>Creating TencentDB for Redis Instance

Last updated:2020-08-18 10:43:36

This document describes how to create and rename an instance in the TencentDB for Redis Console.

# **Directions**

1. Log in at the [TencentDB for Redis purchase page](https://buy.cloud.tencent.com/redis?regionId=1) and select the configuration based on your actual needs.

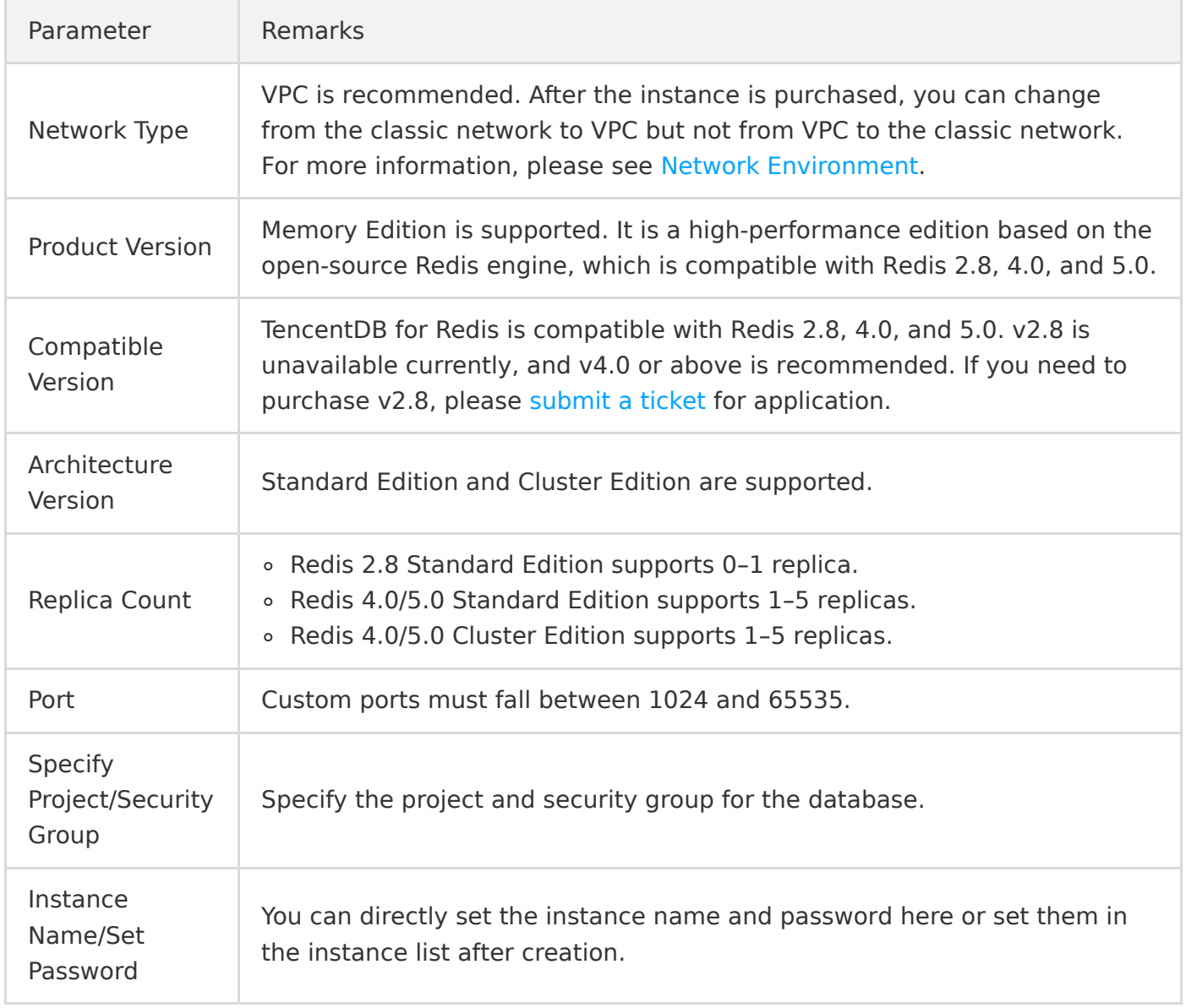

2. After confirming that everything is correct, click **Buy Now**. For detailed pricing of each edition, please see [Pricing](https://intl.cloud.tencent.com/document/product/239/9894).

- 3. After the purchase is completed, you will be redirected to the instance list. After the status of the instance is displayed as **Running**, the instance can be used normally.
- 4. (Optional) To rename the instance, in the **Instance ID / Name** column in the instance list, click the small icon below to rename the instance.

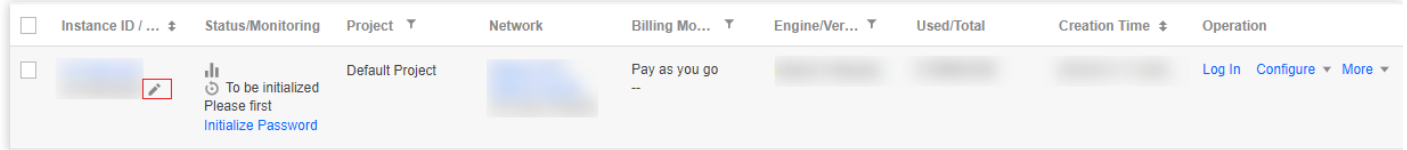

# Subsequent Steps

- Use a CVM instance to directly access the private IP of the TencentDB instance. For more information, please see [Connecting to TencentDB for Redis over Private Network.](https://intl.cloud.tencent.com/document/product/239/9897)
- Use a CVM instance with a public IP for port forwarding to connect to TencentDB for Redis over the [public network. For more information, please see Connecting to TencentDB for Redis over Public](https://intl.cloud.tencent.com/document/product/239/35905) Network.

# <span id="page-7-0"></span>Connecting to Database Instances

Last updated:2020-07-29 13:19:13

A CVM instance can be used to access the private address that is automatically assigned to a TencentDB instance. This connection method relies on the high-speed private network of Tencent Cloud and features low delay. Both instances should be under the same account and reside in the same [VPC](https://intl.cloud.tencent.com/document/product/215/535) in the same region or reside in the basic network.

### **Note**:

CVM and TencentDB instances in different VPCs (under the same or different accounts in the [same or different regions\) can be interconnected over the private network through Peering](https://intl.cloud.tencent.com/product/pc) Connection.

### Environment Preparations

- 1. Log in to a Linux CVM instance. For more information, please see [Configuring Linux CVM.](https://intl.cloud.tencent.com/document/product/213/2936)
- 2. Taking a CVM instance on CentOS as an example, Install the Redis client by running the following command:

yum install redis -y

If Complete! is displayed, it means the Redis client is installed successfully.

### Instance Connection

### **Password-free instance**

If your instance is password-free, the connection command should be as follows:

```
redis-cli -h IP address -p port
```
### **Password-protected instance**

If your instance is password-protected, the following open-source connection format is supported:

```
redis-cli -h IP address -p port -a password
```
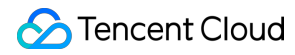

For example, if the password you set is abcd1234 , then the connection command should be as follows:

redis-cli -h IP address -p port -a abcd1234

#### **Note**:

For instances purchased before January 2018, you need to replace the "password" with "instance ID:password" to access it. For example: redis-cli -h IP address -p port -a crs-bkuza6i3:abcd1234

### Connection Sample

For examples of each connection format, please see [Connecting to Instances](https://intl.cloud.tencent.com/document/product/239/7042).

# <span id="page-9-0"></span>Connecting to TencentDB for Redis over Public Network

Last updated:2020-09-15 11:23:25

# Operation Scenarios

TencentDB for Redis does not support public network access for the time being. You can use a CVM instance with a public IP for port forwarding so as to access TencentDB for Redis over the public network.

### **Note**:

iptable-based forwarding may be unstable; therefore, you are not recommended to access instances over the public network in the production environment.

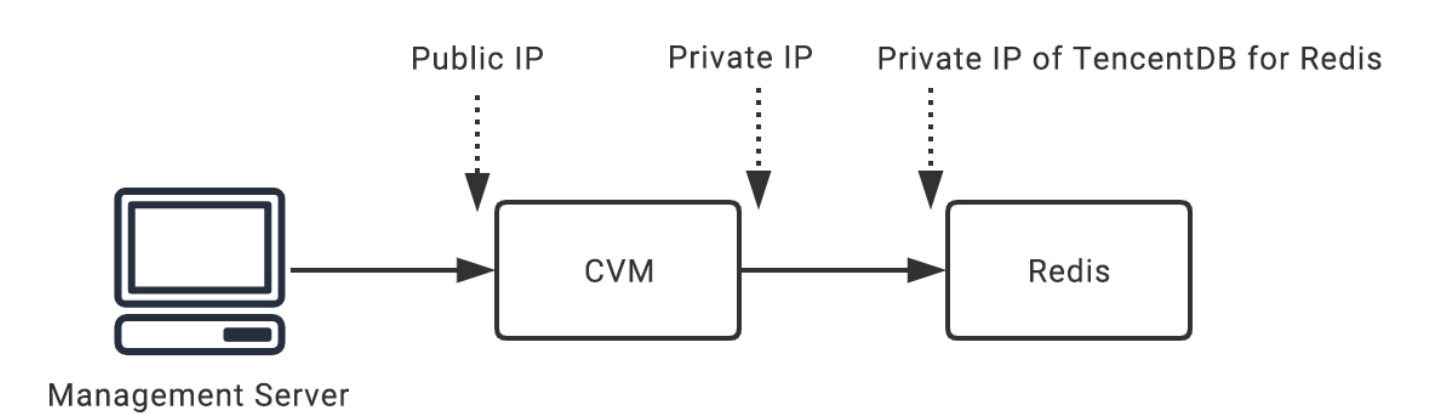

# **Directions**

1. Log in to the [CVM instance](https://intl.cloud.tencent.com/document/product/213/5436) and enable the CVM IP forwarding feature.

### **Note**:

The CVM and TencentDB instances must be under the same account and in the same VPC in the same region, or both in the classic network

echo  $1$  > /proc/sys/net/ipv4/ip forward

2. Configure the forwarding rule. The sample code below forwards access requests originally to 26.xx.x.2:10001 (CVM instance public address with a custom port as desired) to the TencentDB for Redis instance with the private address 10.0.0.5:6379 :

```
iptables -t nat -A PREROUTING -p tcp --dport 10001 -j DNAT --to-destination 10.0.0.5:6379
iptables -t nat -A POSTROUTING -d 10.0.0.5 -p tcp --dport 6379 -j MASQUERADE
```
- 3. Configure the [CVM security group](https://intl.cloud.tencent.com/document/product/213/34272) to enable access to the public port of the CVM instance. You are recommended to open only source addresses that require access.
- 4. On the accessing client, you can connect to the TencentDB for Redis instance on the private network simply by accessing the public IP 26.xx.xx.2:10001. The connection commands are the [same as the private network connection commands. For more information, please see Instance](https://intl.cloud.tencent.com/document/product/239/9897#.E8.BF.9E.E6.8E.A5.E5.AE.9E.E4.BE.8B) Connection.
- 5. After connecting to the TencentDB for Redis instance, run the info command. If the database information is returned, the connection is successful.